# **Adventure Day Camp: Campsite Database**

#### **Table of Contents**

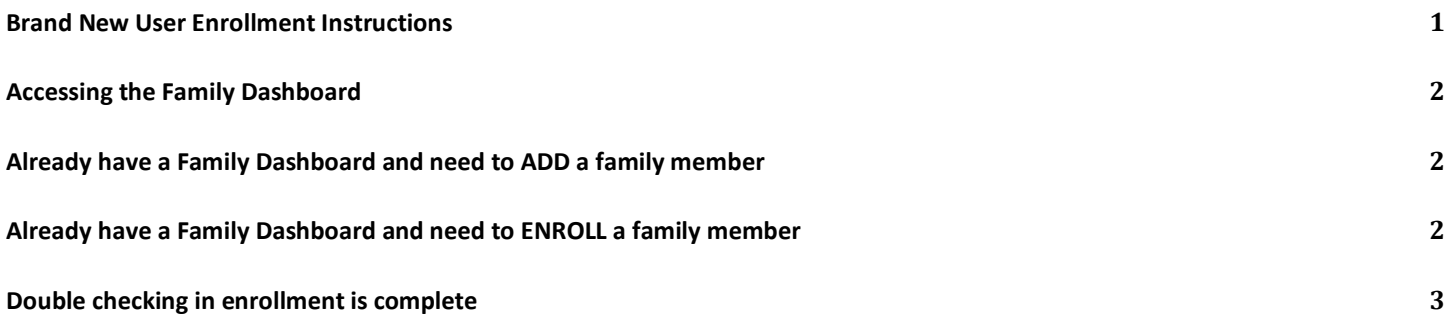

#### <span id="page-0-0"></span>Brand New User Enrollment Instructions

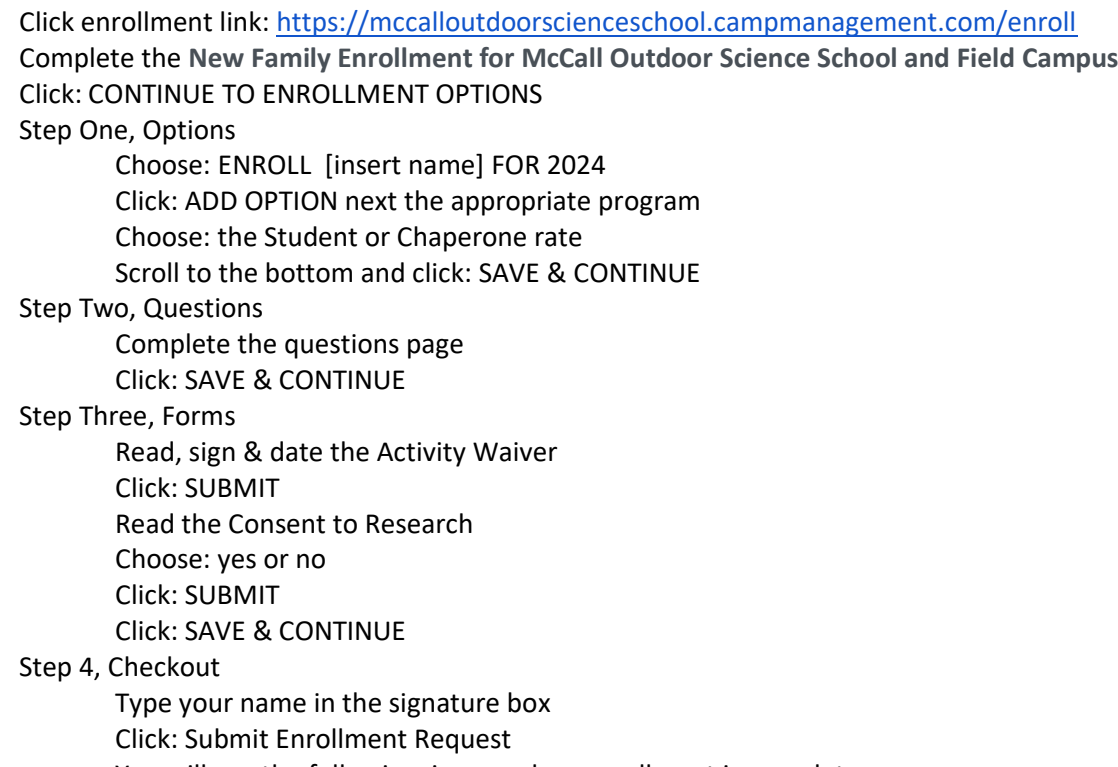

You will see the following image when enrollment is complete:

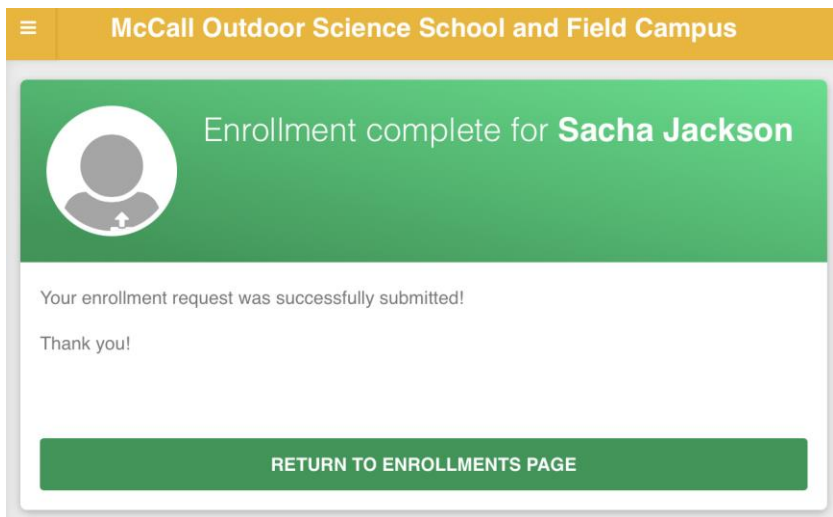

You receive 2 emails:

- 1. University of Idaho new enrollment request includes Family Dashboard login credentials
- 2. Enrollment Confirmation includes what to bring and parent informational packet

#### <span id="page-1-0"></span>Accessing the Family Dashboard

- 1. Find your login credentials in the *University of Idaho new enrollment request* email
- 2. Alternatively, <https://mccalloutdoorscienceschool.campmanagement.com/campers> and click *What's my password?*

## <span id="page-1-1"></span>Already have a Family Dashboard and need to ADD a family member

- Open the family dashboard use the login information that was emailed to you after you set up the original dashboard. This link will take you directly to the Family Dashboard: <https://mccalloutdoorscienceschool.campmanagement.com/campers>
- Click on ENROLLMENT on the left hand yellow bar
- Click on the green box that says ADD PARTICIPANT
- Fill it out for the new family member and enroll in a program

## <span id="page-1-2"></span>Already have a Family Dashboard and need to ENROLL a family member

- Open the family dashboard use the login information that was emailed to you after you set up the original dashboard. This link will take you directly to the Family Dashboard: <https://mccalloutdoorscienceschool.campmanagement.com/campers>
- Click on ENROLLMENT on the left hand yellow bar
- Click on the blue box under the family member's name that says ENROLL [insert name] FOR 2023
- Click ADD OPTION next to the appropriate program
- Select the STUDENT option or the TEACHER/CHAPERONE depending on who it is
- Scroll to the bottom and click SAVE & CONTINUE
- Follow the prompts all the way to the end when you click SUBMIT
- You will receive an enrollment confirmation email when you have successfully submitted enrollment for a program

#### <span id="page-2-0"></span>Double checking in enrollment is complete

Login to the Family Dashboard

Click: Enrollment (option on the left hand side) All successfully enrolled participants will have the following image below their name: (2024)

#### $\vee$  Currently enrolled for 2022

If you don't see that, chose: ENROLL [insert name] FOR 2024 Follow the above FIRST TIME ENROLLMENT INSTRUCTIONS